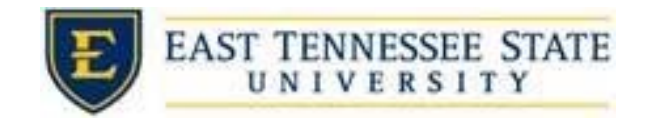

## How to Review Time Sheets

**TELLUTTIC, JOIOT JUOITAJ | LUEU** 

- 1. Navigate to <https://etsu.studentemployment.ngwebsolutions.com>/
- 2. Click the *On‐Campus Employers* link

a.

a.

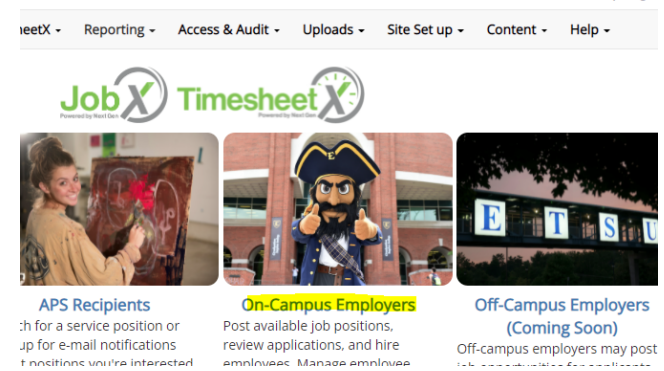

3. Click TimesheetX Login, and long in using ETSU username and password.

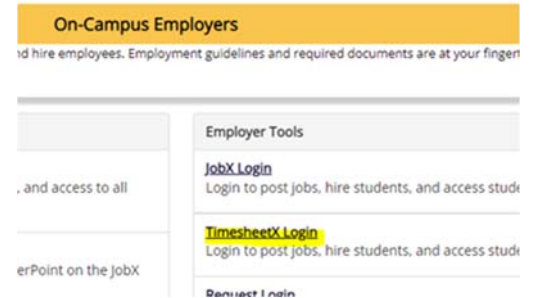

- 4. If the student deadline has passed, follow the instructions below
	- a. You'll be taken to the *TimesheetX "To‐Do Items page"*
		- i. Select a cost center from the drop-down box at the top left.

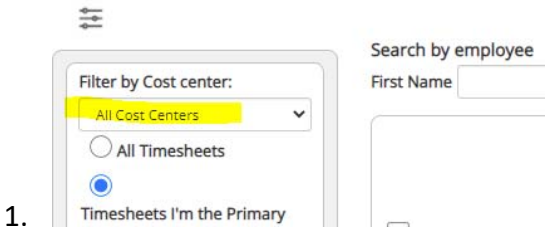

b. Select the appropriate radio button. It is recommended that you suggest *Timesheets I'm the Primary Supervisor* and *Primary or Secondary Supervisor* to see all the timesheets you can interact with.

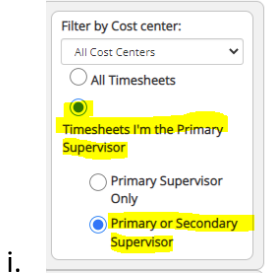

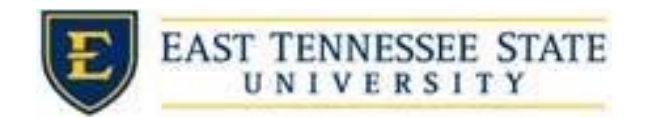

1. To locate time sheets requiring approval, uncheck the filter boxes next to all the timesheet statuses with the exception of *Pending Approval* and *Delinquent Timesheets*

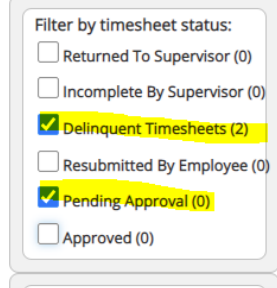

a.

i.

c. Once you've located the time sheet you wish to review/approve, you can either mouse over the magnifying glass to review the time sheet entries

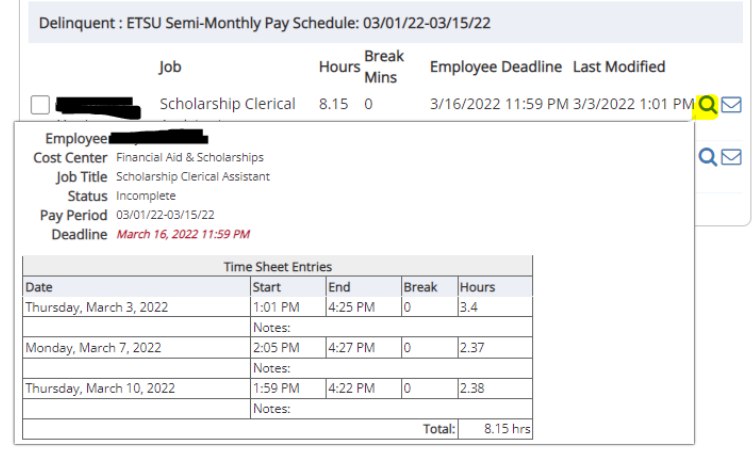

d. Or click on the magnifying glass to review more details about this hire and/or time sheet or edit/approve/reject the time sheet individually.

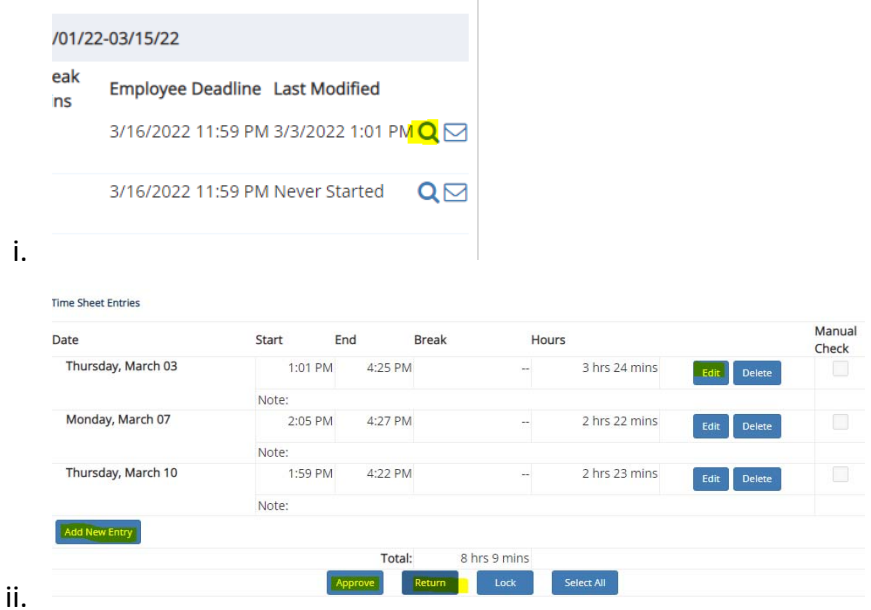

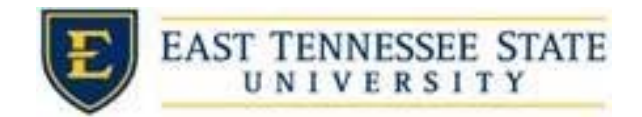

- 5. If the student deadline hasn't passed follow the instructions below
	- a. From the *TimesheetX* dropdown list, select *Timesheet Control Panel*

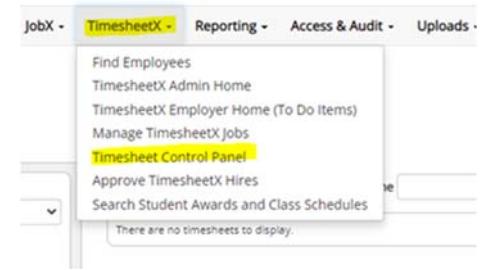

6. To see only students you supervisor, select *Only show time sheets for Jobs I supervise*, and ensure that *Show archived hire data* is unchecked to view active hires. Then click *View Hires*.

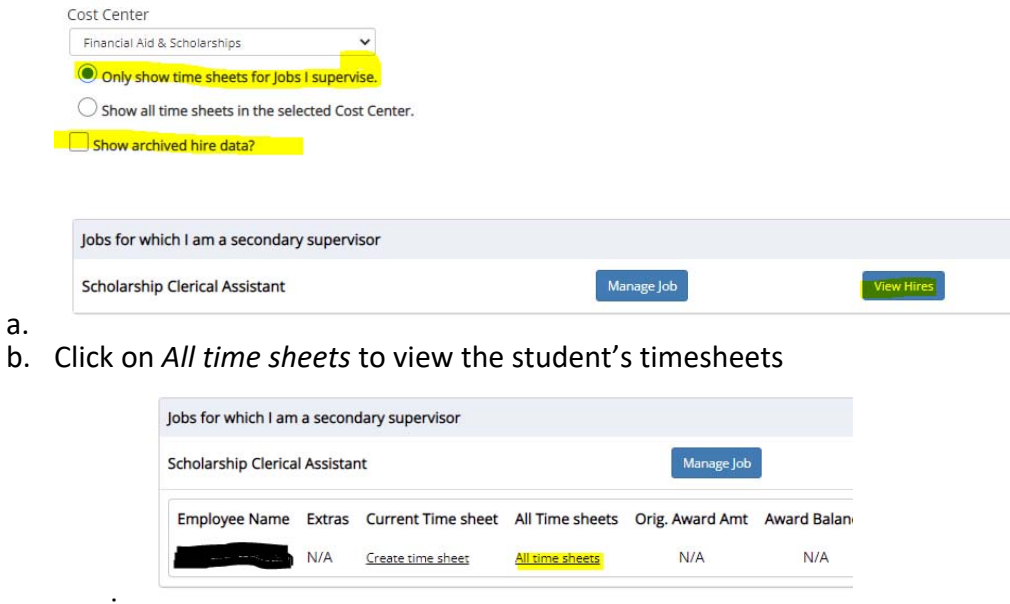

i.

i.

c. Select *Go to time sheet* for the pay period you wish to review.

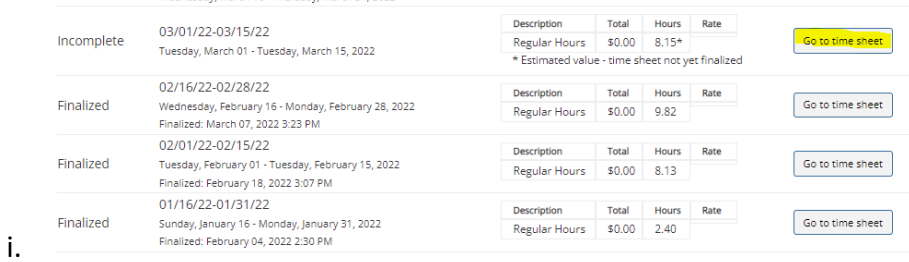